workday.

**EDUCATION** 

# **ONBOARDING FLOW CHART**

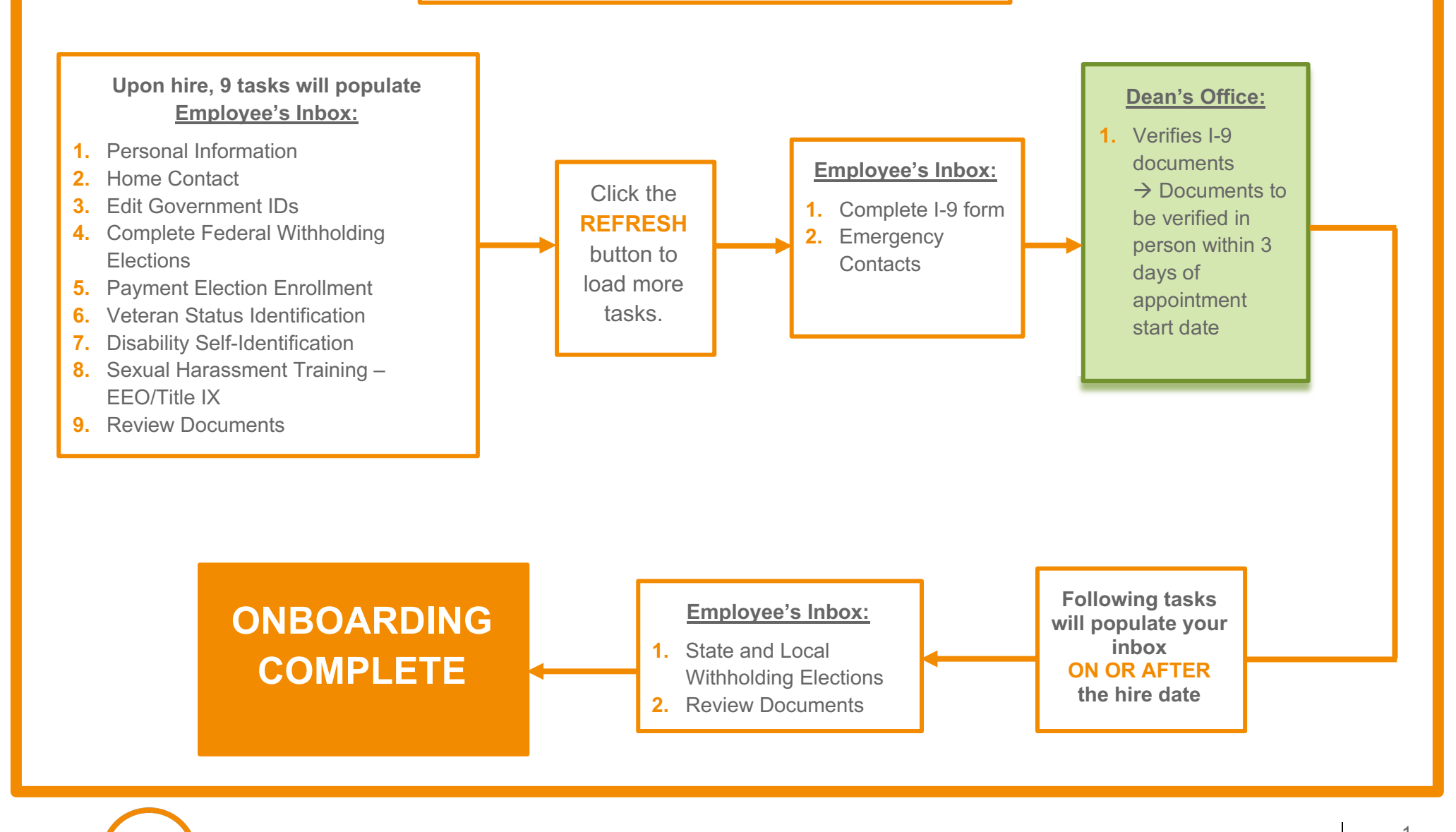

Onboarding tasks will be found in the Inbox.

**1.** Click the **Go to Inbox** link.

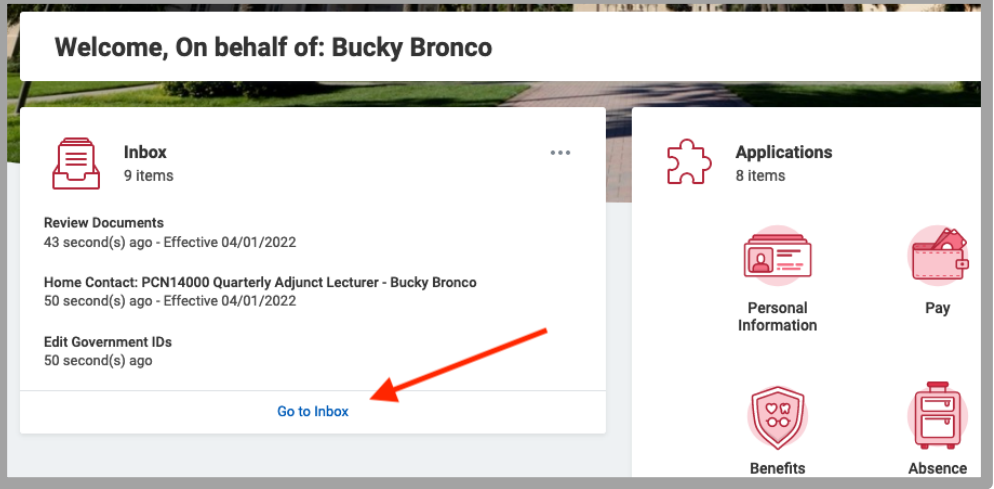

**2.** To begin, there will be 9 tasks that can be completed in any order. Click **Submit**.

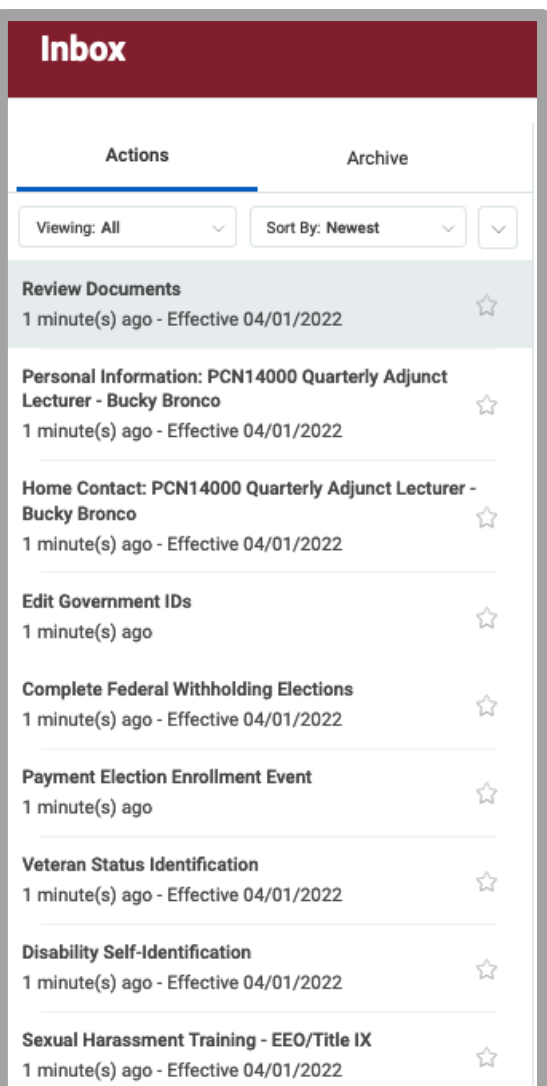

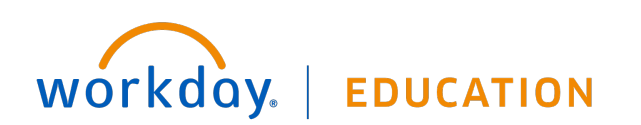

**3.** Personal Information: complete the required sections. Click **Submit**. **4.** Home Contact: complete the required sections. Click **Submit**.

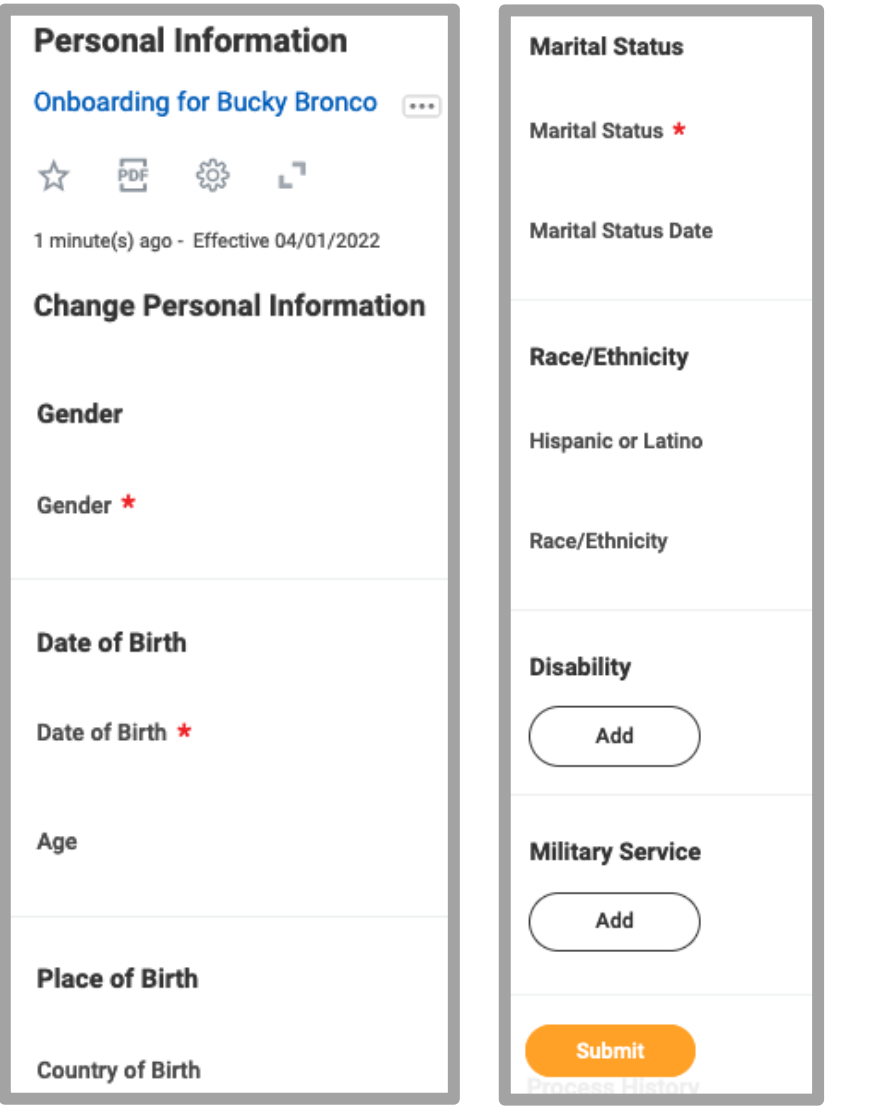

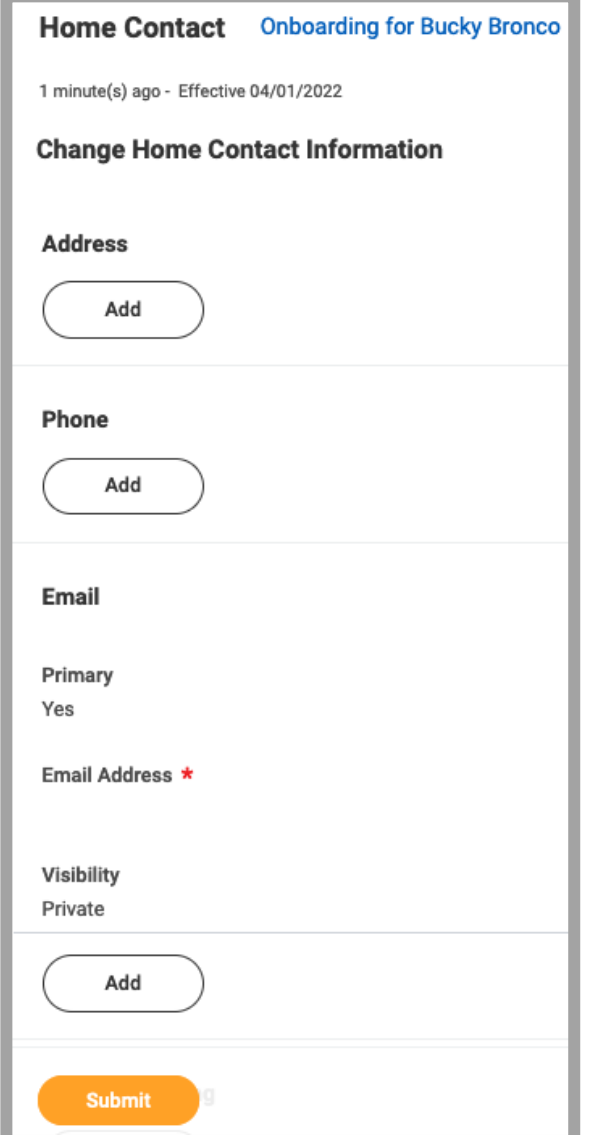

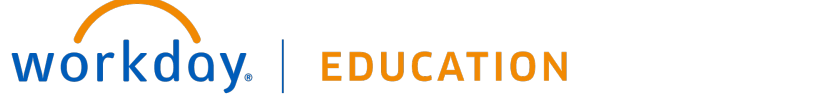

**5.** Edit Government IDs: click the **+** icon to create a row in the National IDs section. Enter the information for the Social Security Number. Click **Submit**.

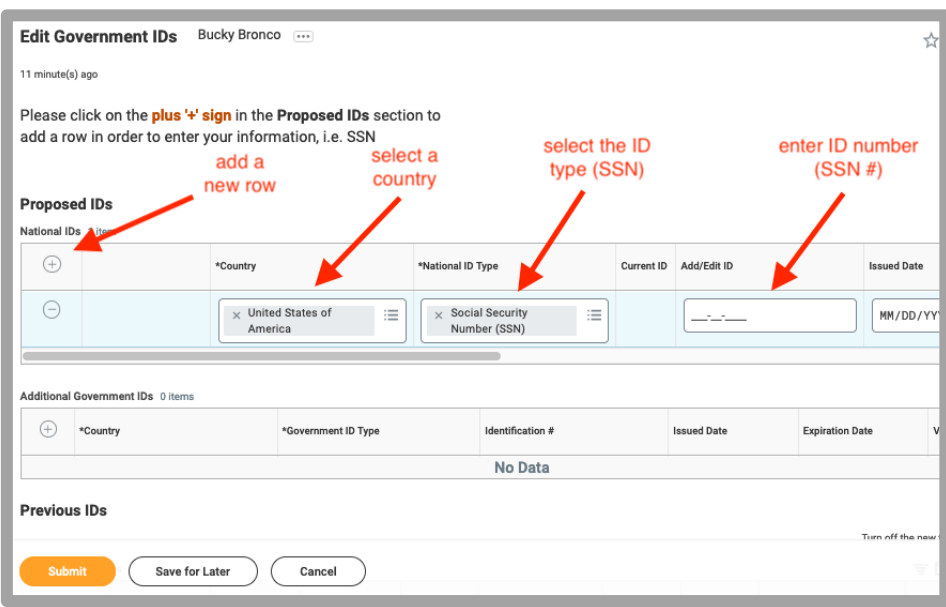

**6.** Complete Federal Withholding Elections: Complete the required sections. Mark the "I Agree" box. Click **Submit**.

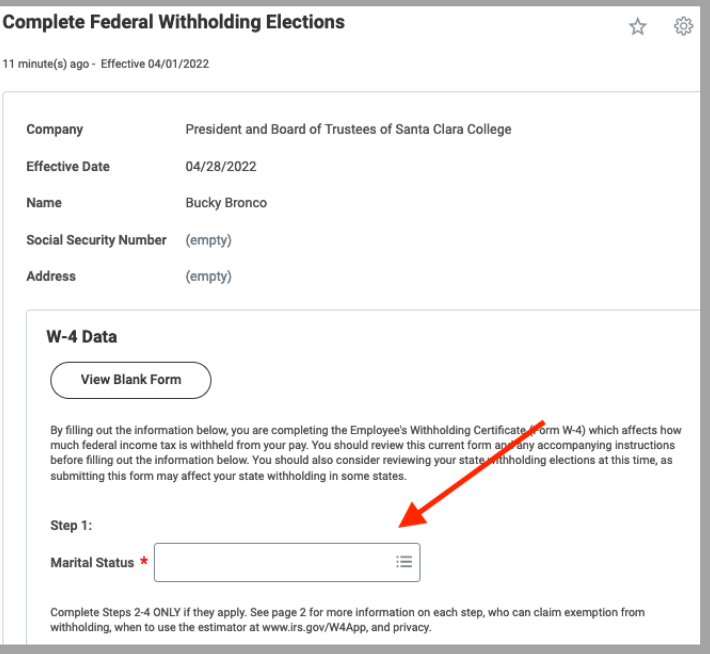

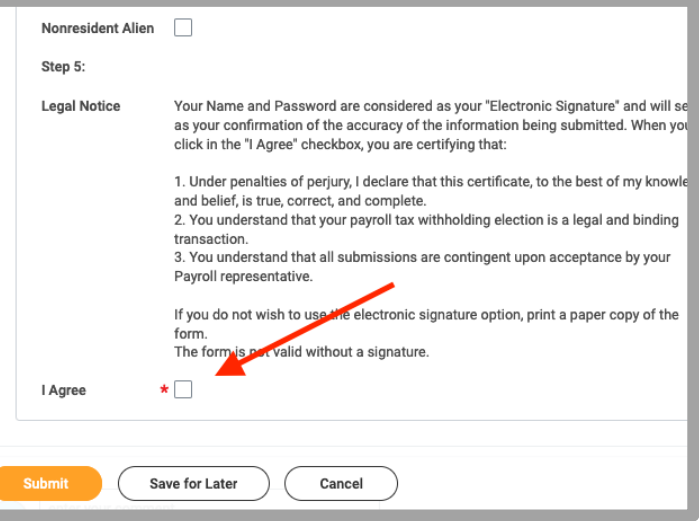

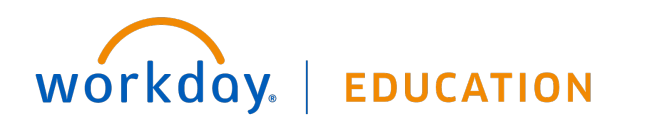

Your screens and processes may vary from this document. Confidential ©2022 Workday, Inc.  $\begin{bmatrix} 4 \\ 128/22 \end{bmatrix}$ 

**7.** Manage Payment Elections: select Direct Deposit or Manual Check and complete required fields. Click **Submit**.

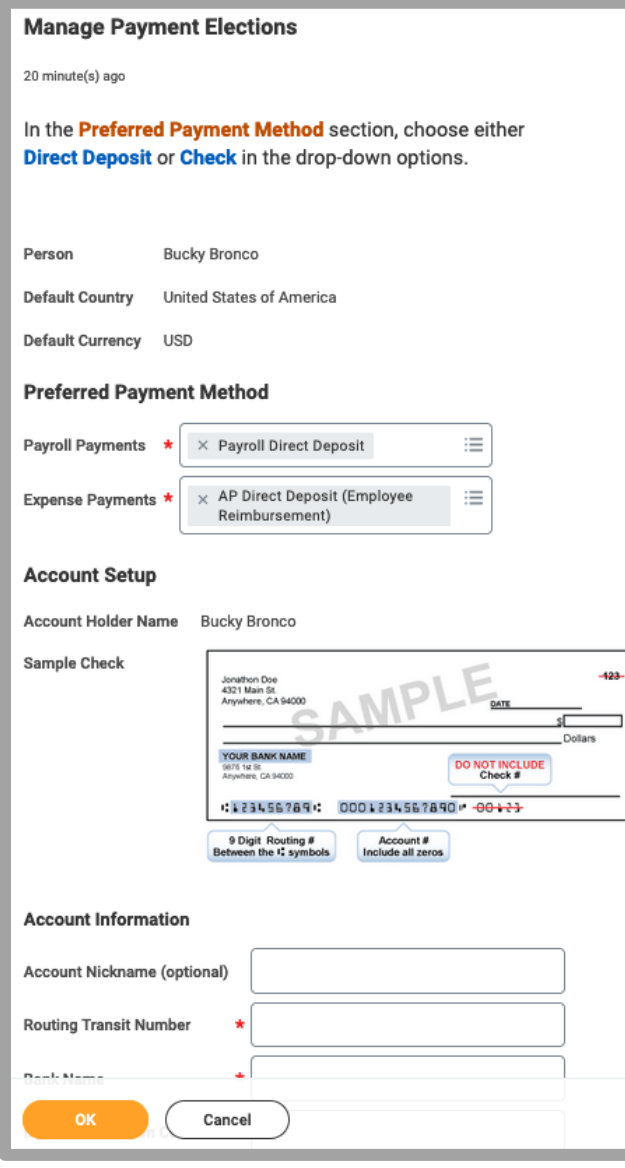

**EDUCATION** 

workday.

**8.** Change Veteran Status Identification: complete the required sections. Click **Submit**.

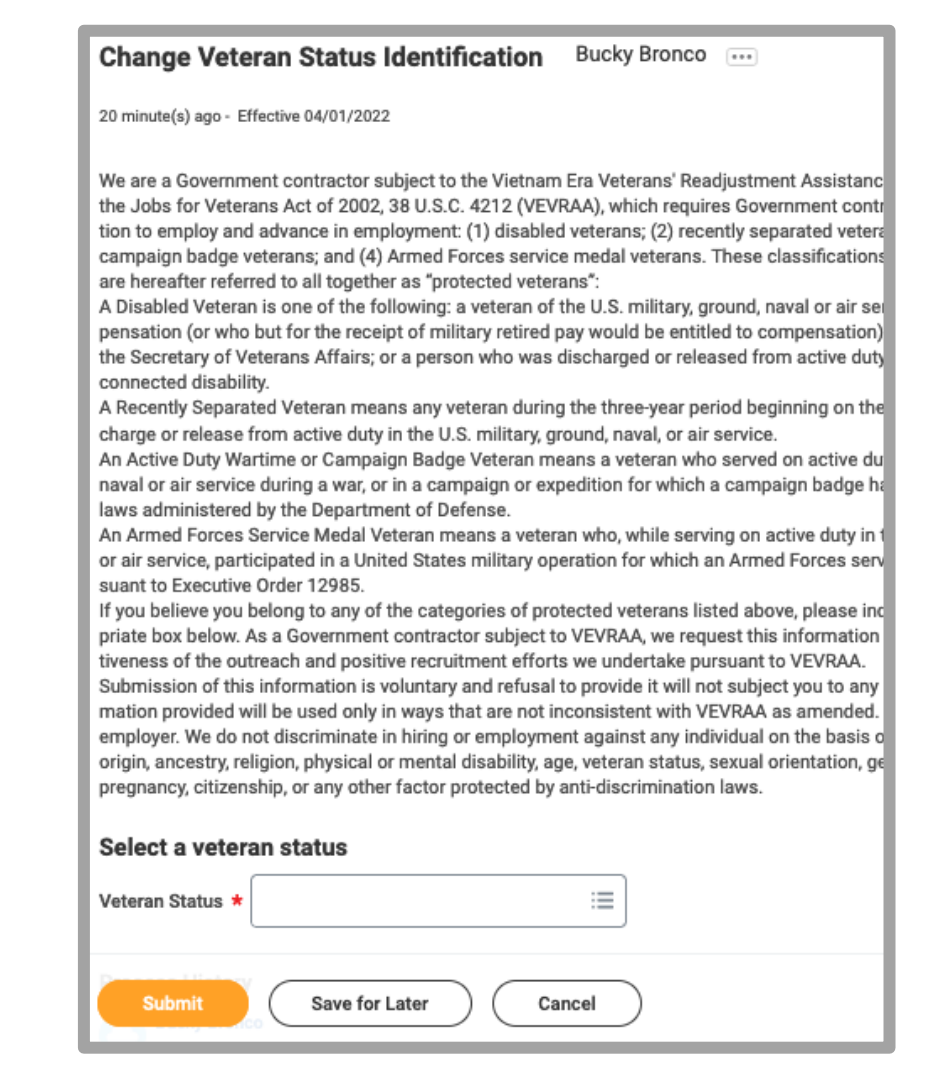

**9.** Change Self-Identification of Disability: complete the required sections. Click **Submit**.

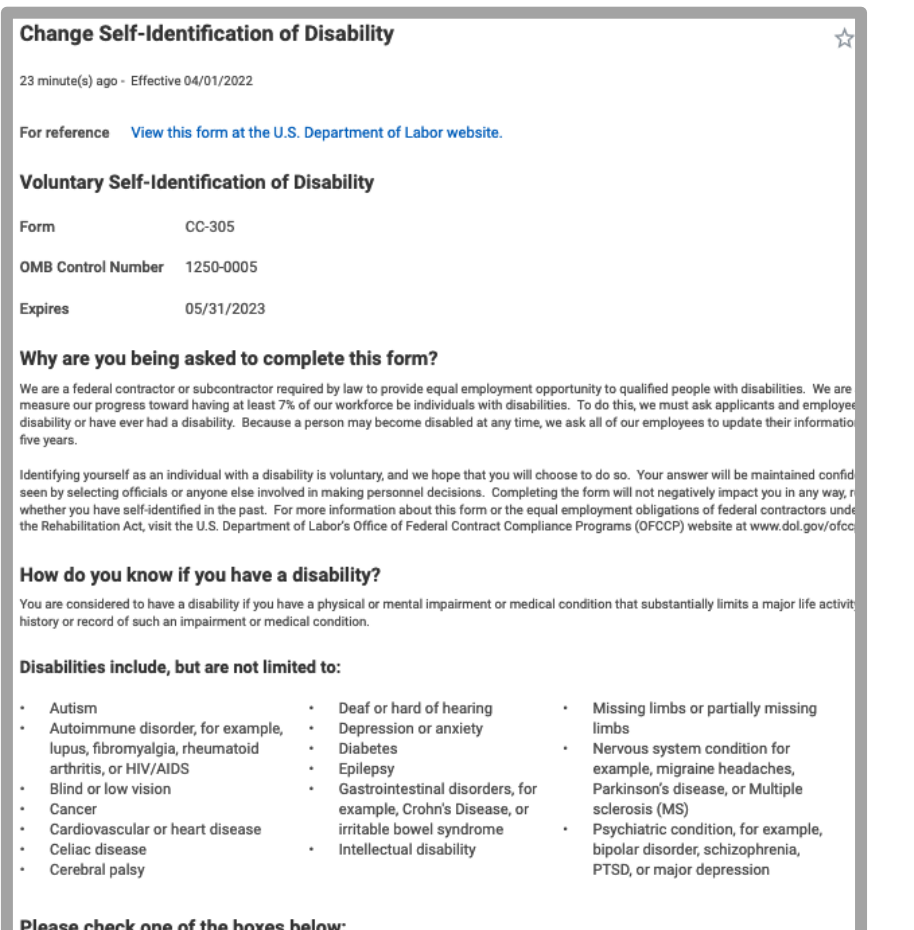

iease cneck one of the boxes beid

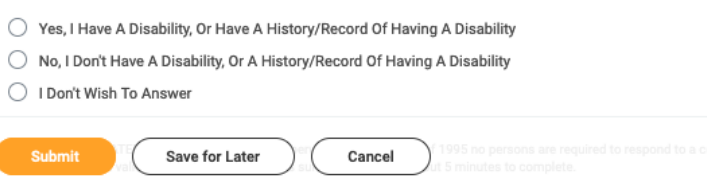

**10.** Sexual Harassment Training – EEO/Title IX: this task is an acknowledgement. Actual training is to be completed outside of Workday. Click the **Submit** button to acknowledge.

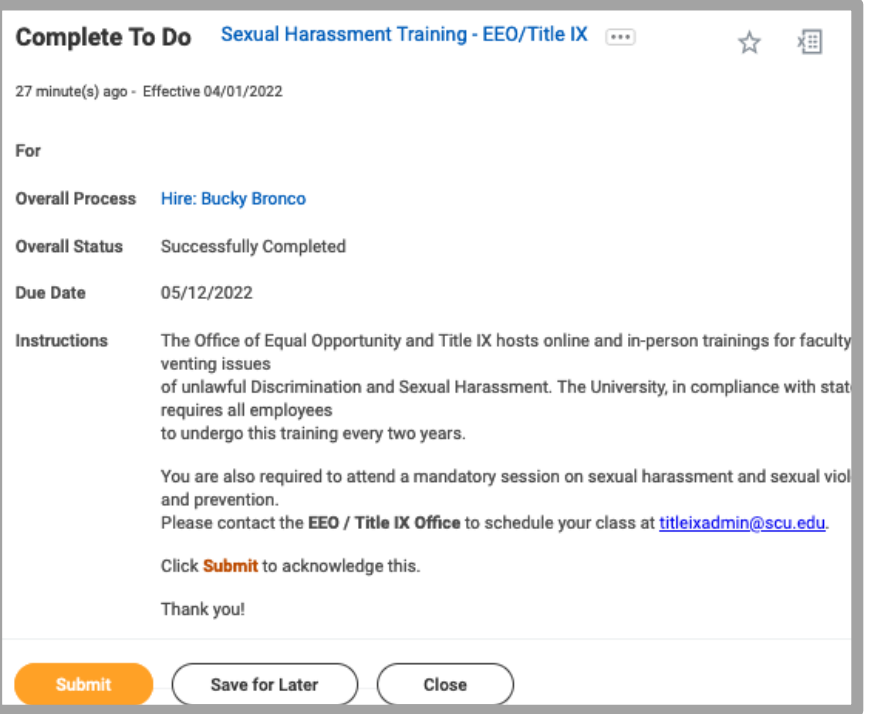

**11.** Review Documents: Review each section on this page. You can download the documents and review.

\*\* **Staff Policy Manual 311 Acknowledgment**: Click "I Agree". Download document. Sign it. Upload signed document in space provided. Click the **Submit** button.

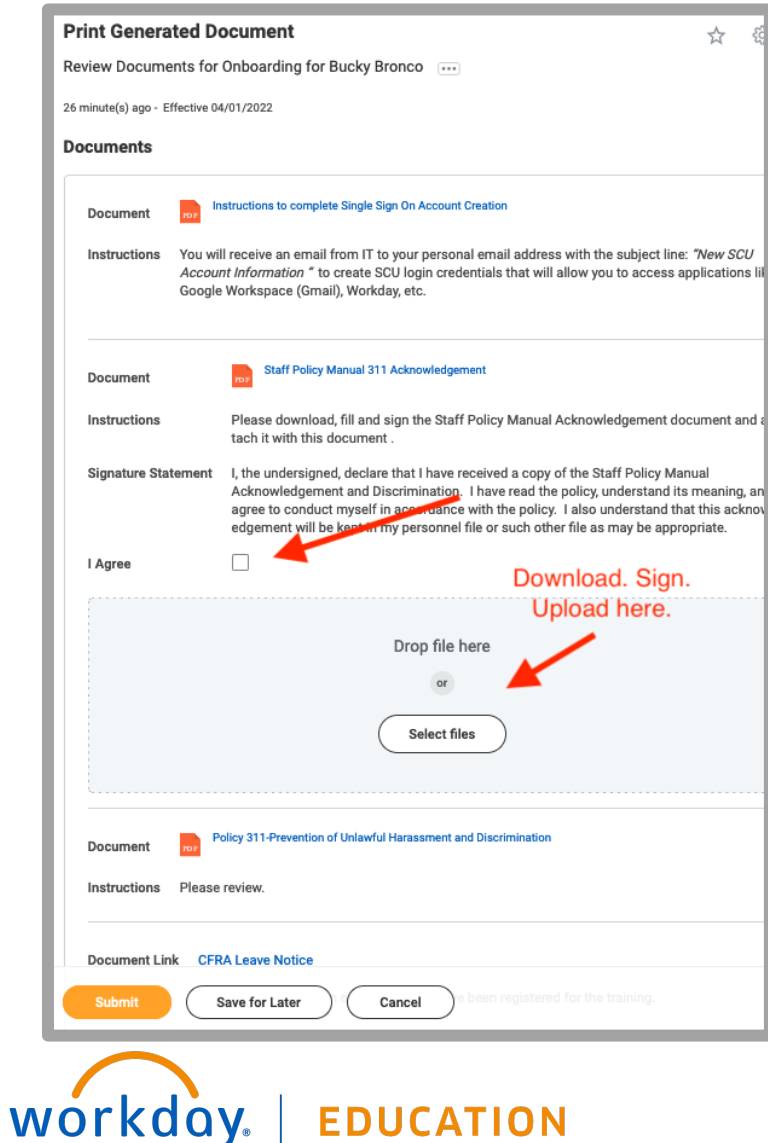

**EDUCATION** 

**12.** Click the **Refresh** button to load additional tasks.

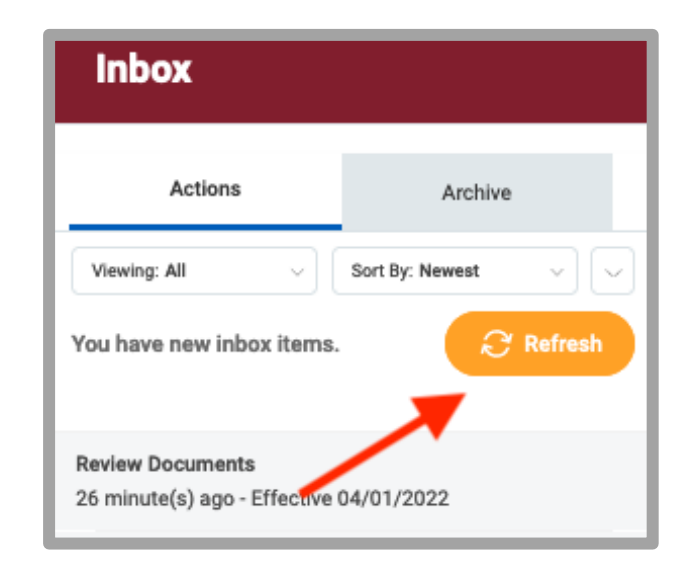

**13.** Complete Form I-9: Complete the required fields. A representative from the dean's office will contact you to coordinate a time for you to provide documents for employment eligibility verification.

#### **\*\* The I-9 form needs to be verified within 3 days of hire.**

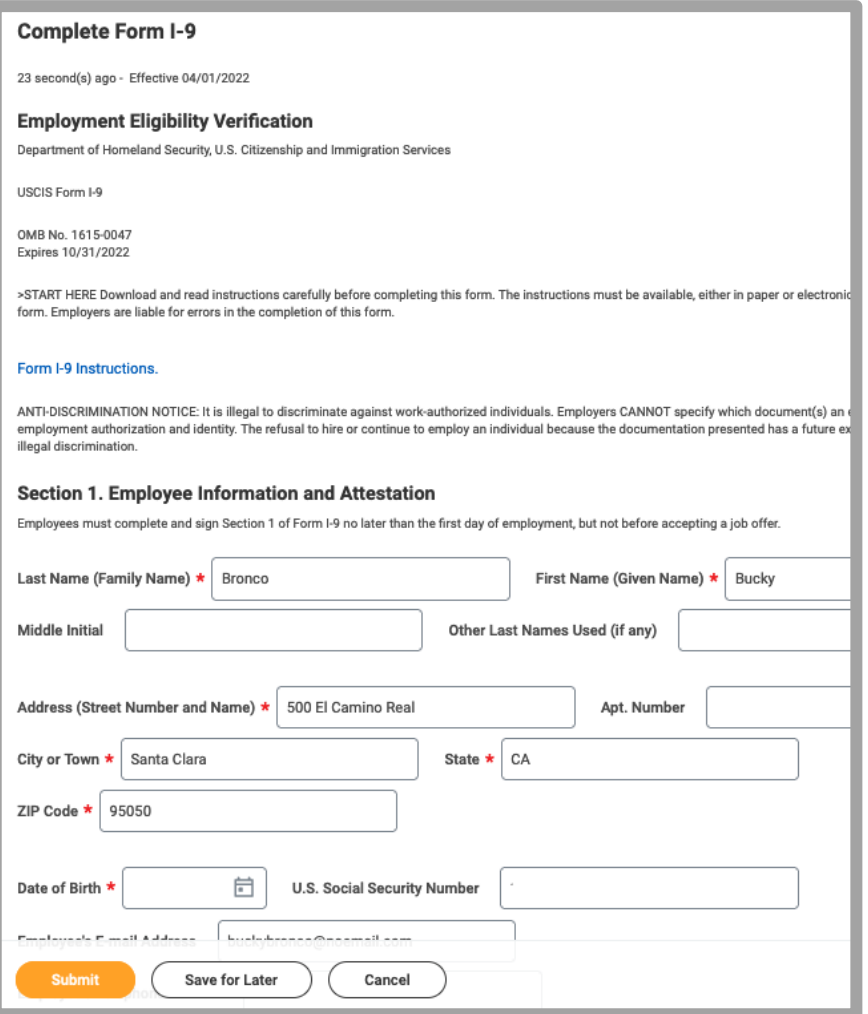

**14.** Change Emergency Contacts: complete the required sections. Click **Submit**.

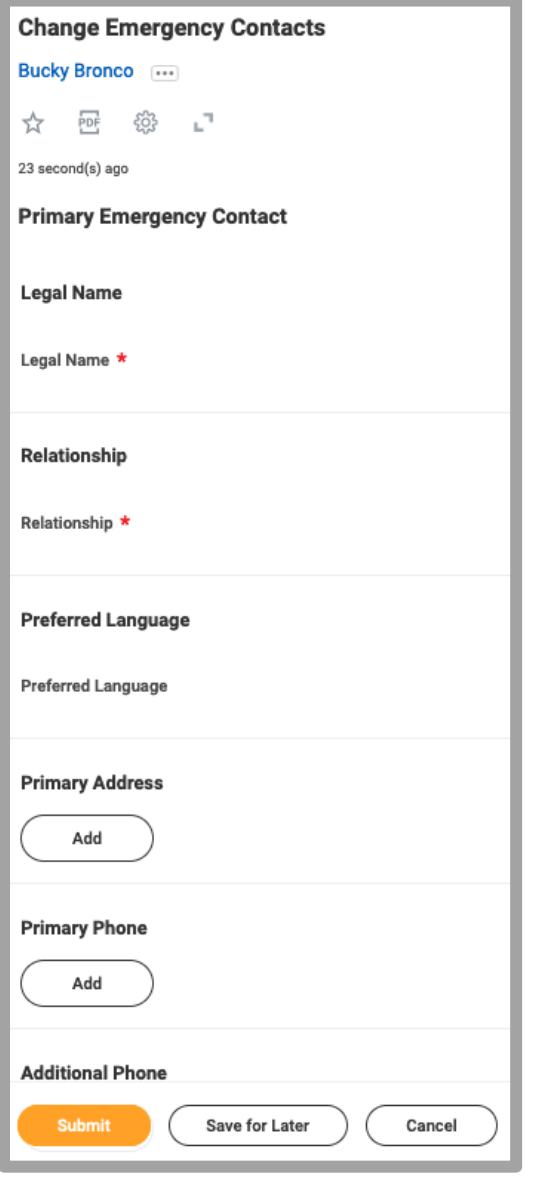

workday. **EDUCATION** 

Your screens and processes may vary from this document. Confidential ©2022 Workday, Inc. 8 rev 4/28/22

- **15.** At this point, your inbox is empty. The dean's office has received the notification of the I-9 form completion. A representative will reach out to schedule a time to verify the I-9 documents.
- **16.** Once the I-9 documents have been verified, two additional tasks will populate your inbox.

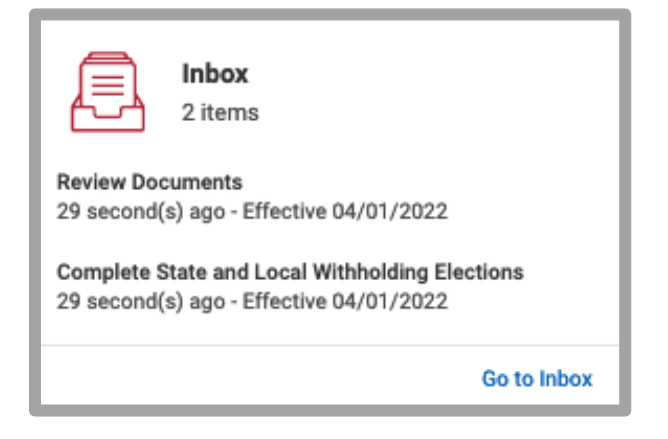

**17.** Review Documents: Review the sections on this page. Documents can be downloaded and reviewed. Click the **Submit** button.

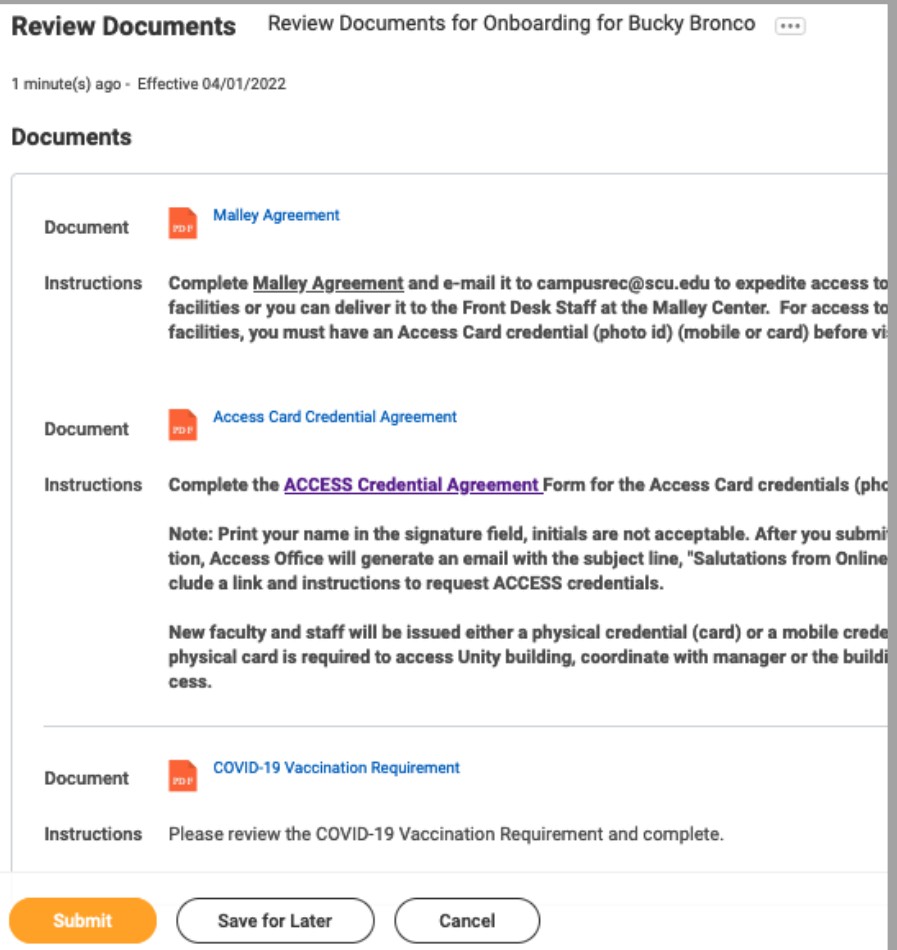

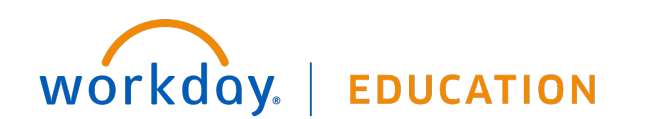

**18.** Complete State and Local Withholding Elections: complete the required sections. Click the **OK** button.

**NOTE**: This form is ineligible to be completed until your hire date. You will receive an error message when trying to submit this form if before your hire date. The hire date will depend on your appointment letter.

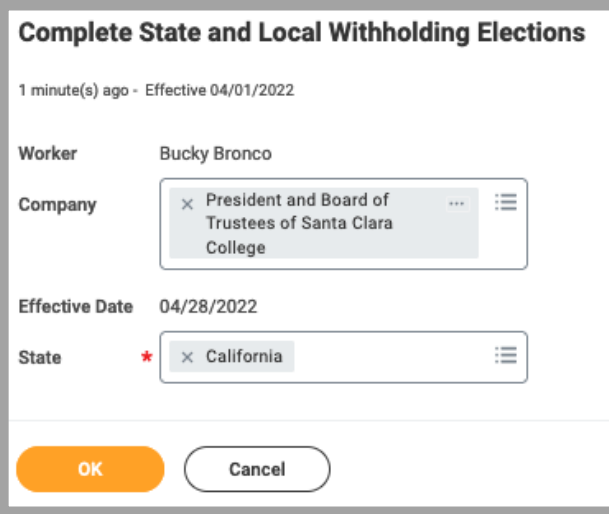

Complete the required sections. Click the **Submit** button.

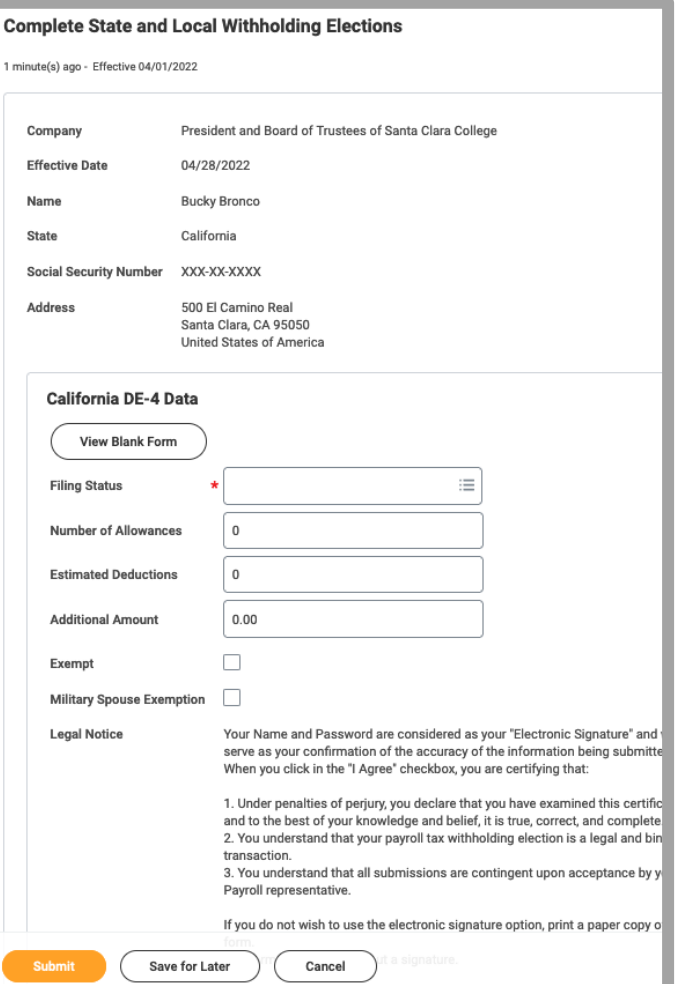

# **YOU HAVE COMPLETED ONBOARDING!**

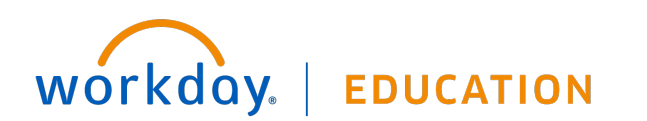